1. Go to the url that you received from the oranisation, to log in to the event page

Use Google Chrome or Mozilla Firefox as your browser

Hopin does not work properly via Safari and Internet Explorer

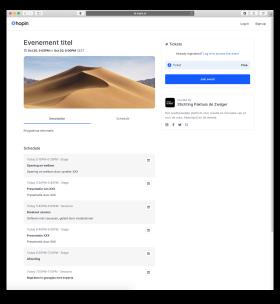

### 2. Click on 'Join event'

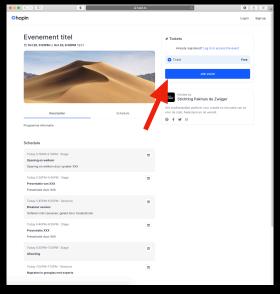

3. Log in with an email adress (green arrow) or for instance your Facebook or Linkedin account (purple arrow)

Do you already have an account on Hopin? Click on 'Sign in' (red arrow)

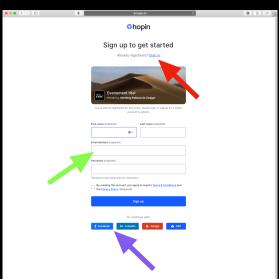

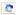

# 4. Click on 'Join event', this time you're logged in with your account

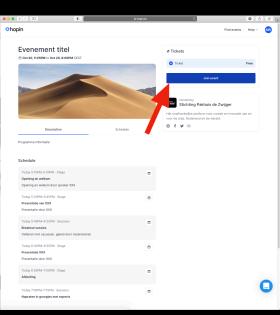

# When the event started, you will automatically arrive in the reception area. From here, you can go to different places for the different parts of the event

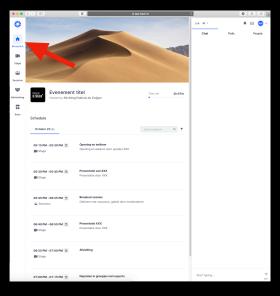

# 6. On the left, you can navigate between the different parts of the event

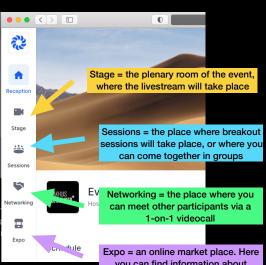

Expo = an online market place. Here you can find information about sponsors or organisations involved in the event

## 7. Stage

Here you can follow the plenary programme via a livestream Chat with the other participants in the chatbox on the right

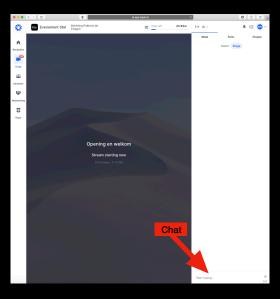

# On this page, you can choose the session that you are assigned to, or that you want to join

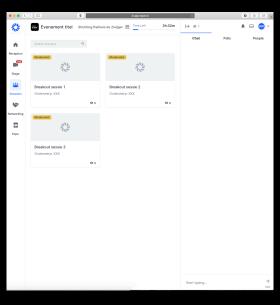

If you joined the breakout session, you can ask to share your audio and video (red arrow)

Every session also has its own chatbox (green arrow)

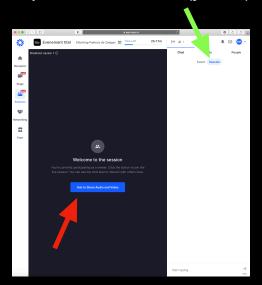

After you requested to share your audio and video, you accept the use of your microphone and camera in the browser

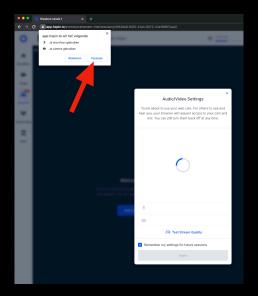

You will now see a preview of your camera and audio, choose the right microphone and camera, and click 'apply'

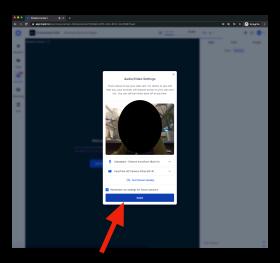

If the session is moderated, you'll see the screen below again. There has been sent a request to the moderator. When the moderator accepts this request, you will join the session with video and audio

If the session is not moderator, you will immediately join the session with video and audio

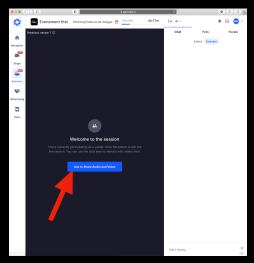

### 9. Networking

Here, you can network 1-on-1 with other participants in a short videocall

Click on "ready" if you want to be matched up with another participant

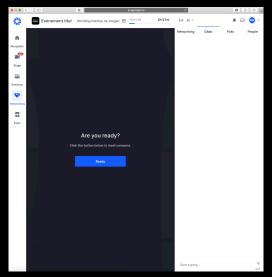